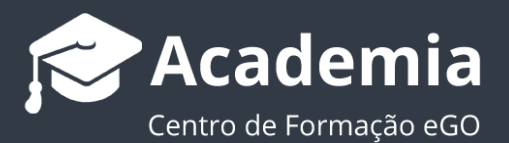

## **Faça a gestão do espaço da sua conta de eGOmail**

O utilizador do eGO deve gerir o espaço que lhe é disponibilizado pelo eGOmail, por forma a evitar atingir o limite máximo de espaço de conta.

..................................................................................................................................................................

Todas as contas de email do eGOmail tem um espaço máximo de **5Gb**, pelo que é importante fazer, regularmente, a gestão desse espaço disponível.

Quando uma conta atinge **o limite dos 5Gb**, o utilizador tem **30 dias para efetuar uma limpeza aos seus emails**, caso não o faça, o sistema automaticamente começa por eliminar os emails mais antigos, por forma a garantir que os emails mais recentes ficam salvaguardados.

O eGO Real Estate não se responsabiliza pela realização de cópias de segurança do webmail, sendo aconselhável que este backup seja sempre efetuado pelo cliente.

Para evitar atingir o limite de capacidade da sua conta de email pode realizar os seguintes passos:

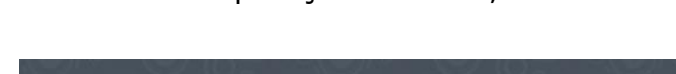

Aceder à sua aplicação eGOmail;

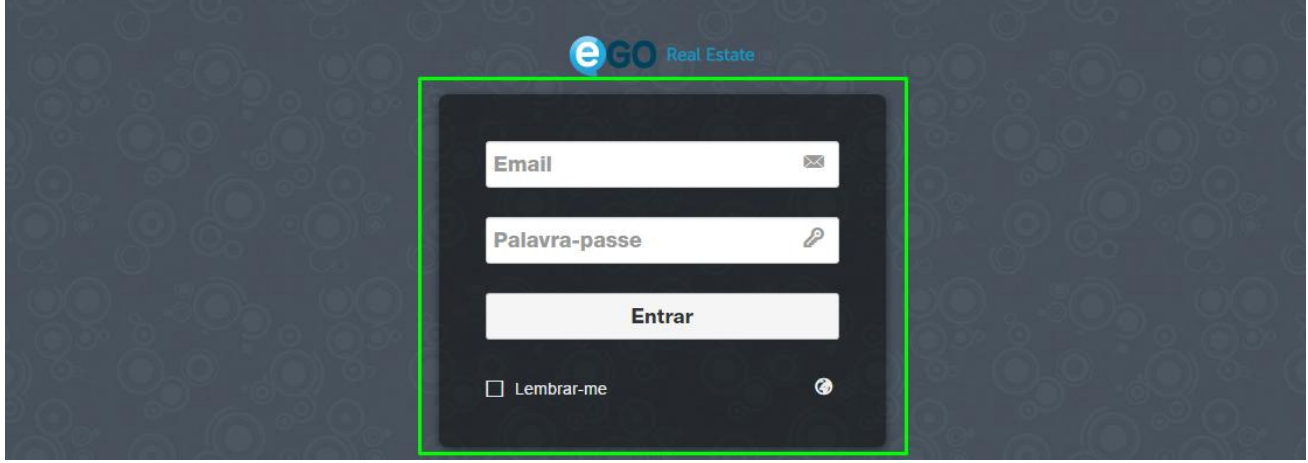

A qualquer altura pode saber, **em percentagem**, qual o espaço que está a ser utilizado no seu eGOmail;

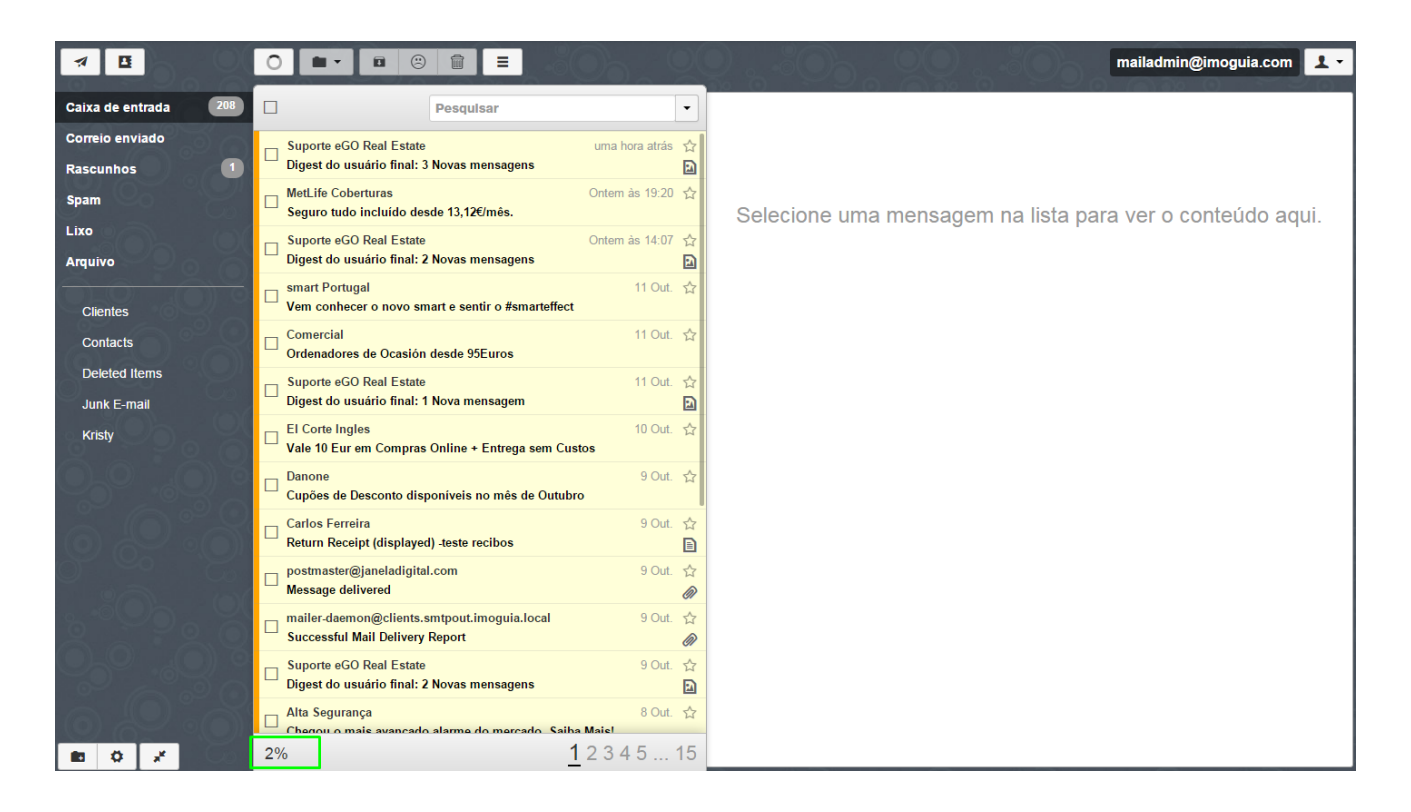

Para saber o valor sem ser em percentagem, deve passar com o cursor do rato sobre o número que aparece em percentagem.

Neste caso estamos a ocupar apenas **83,5 Mb** dos **5Gb** disponíveis. A taxa de utilização é de apenas **2%,** faltando ainda muito para atingir o limite máximo da conta.

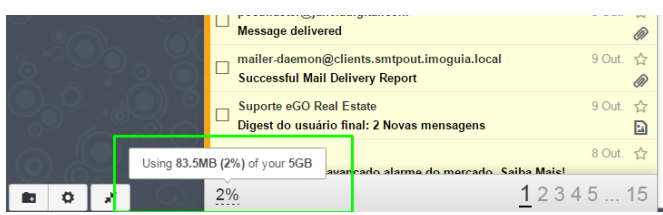

Agora que tem a noção de quanto espaço está a ocupar pode começar a fazer a gestão de espaço do seu eGOemail.

O primeiro passo será verificar nas **diferentes pastas** que emails que podem ser descartados.

**NOTA:** Emails com anexos ocupam mais espaço (se tiver emails com imagens pode sempre guardar as imagens em pastas no seu computador)

Comece a pesquisa de emails pelas pastas de **'Lixo'**, de **'Spam'** e nos **'Rascunhos',** normalmente estas são as pastas que contém emails sem interesse.

Aceda a uma destas pastas e selecione os emails que já não têm interesse para os poder apagar.

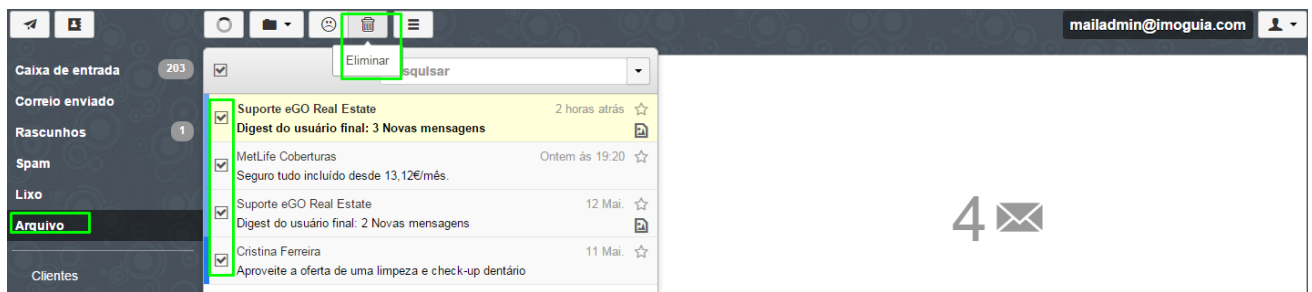

**NOTA:** Pode fazer esta selecção em qualquer uma das suas pastas (Caixa de Entrada, Correio Enviado, etc). Desta forma, se for eliminando os emails mais antigos e sem interesse, liberta espaço para que possa receber novos emails.

**Poderá sempre fazer um backup dos emails que recebe através de uma conta de Gmail** (este processo deverá ser sempre efetuado pelo cliente, não tendo o eGO Real Estate qualquer responsabilidade).

Esta acção apenas guarda os emails que foram recebidos, caso queira ter um backup dos emails que envia a partir do eGOmail pode, sempre que enviar um email, colocar o endereço de backup do Gmail em Bcc, garantido desta forma que todos os seus emails são salvaguardados.

Para utilizar uma conta de Gmail como backup deverá fazer os seguintes passos:

**NOTA:** Aconselhamos sempre que crie uma nova conta de Gmail, dê-lhe o nome da sua empresa seguida do termo backup, por

exemplo: **imobiliariaABCDbackup@gmail.com**. Esta conta deverá ser apenas utilizada como backup.

Para fazer isto deve fazer o seguinte:

Vá [a Gmail.com;](http://academia.egorealestate.com/gmail.com)

## Google

## Selecionar uma conta

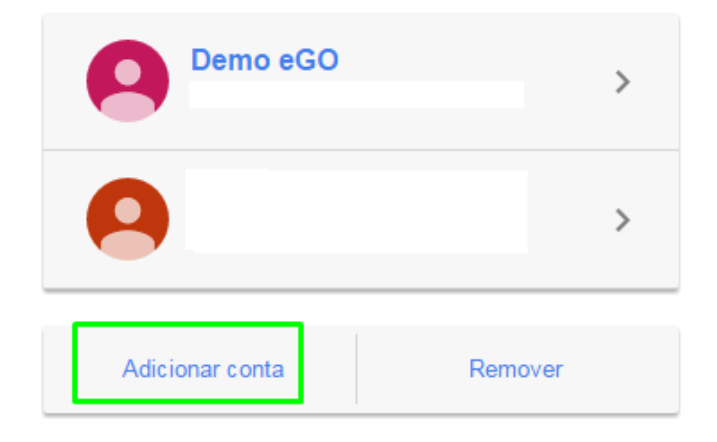

Clique em **'Criar Conta'** e preencha os dados necessários, (não se esqueça que no nome de utilizador deve acrescentar a palavra backup, por exemplo **imobiliariaABCDbackup**);

## Crie a sua Conta Google

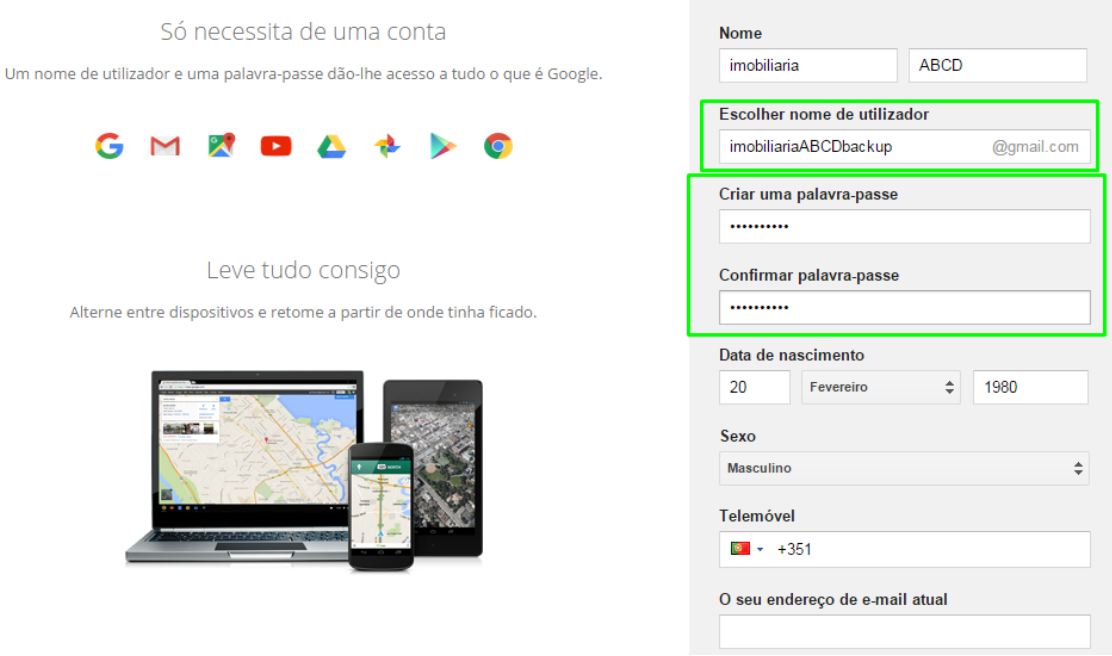

Depois de criada a sua **nova conta de backup no Gmail**, pode então fazer um backup dos seus emails do eGOmail;

Aceda às configurações do Gmail:

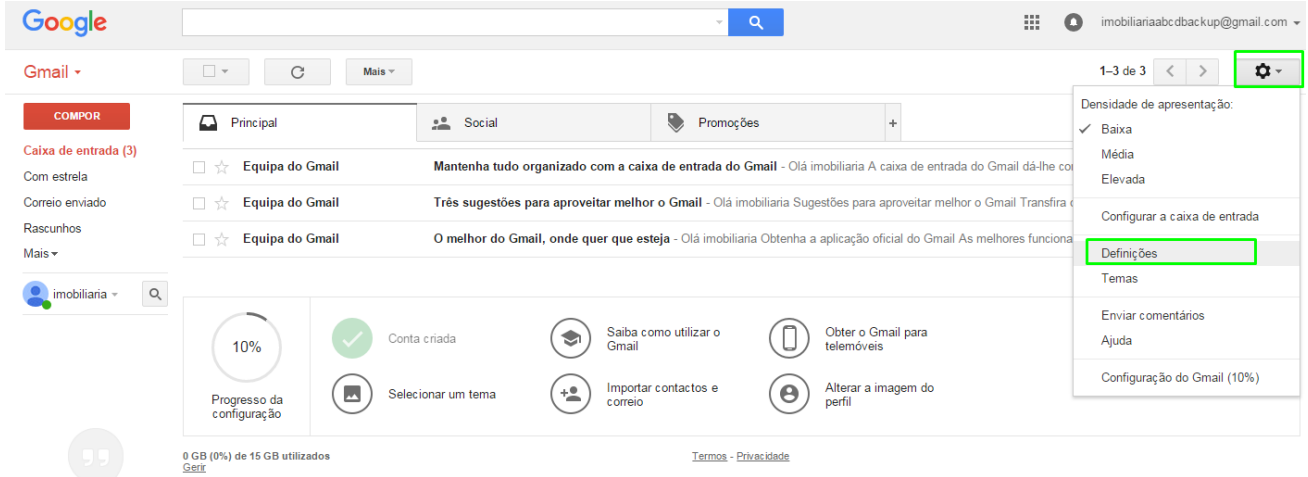

Nas definições do Gmail aceda ao separador **'Contas e Importação'**, e depois vá até **'Importar correio e contactos'**, clique em **'Importar contactos'**;

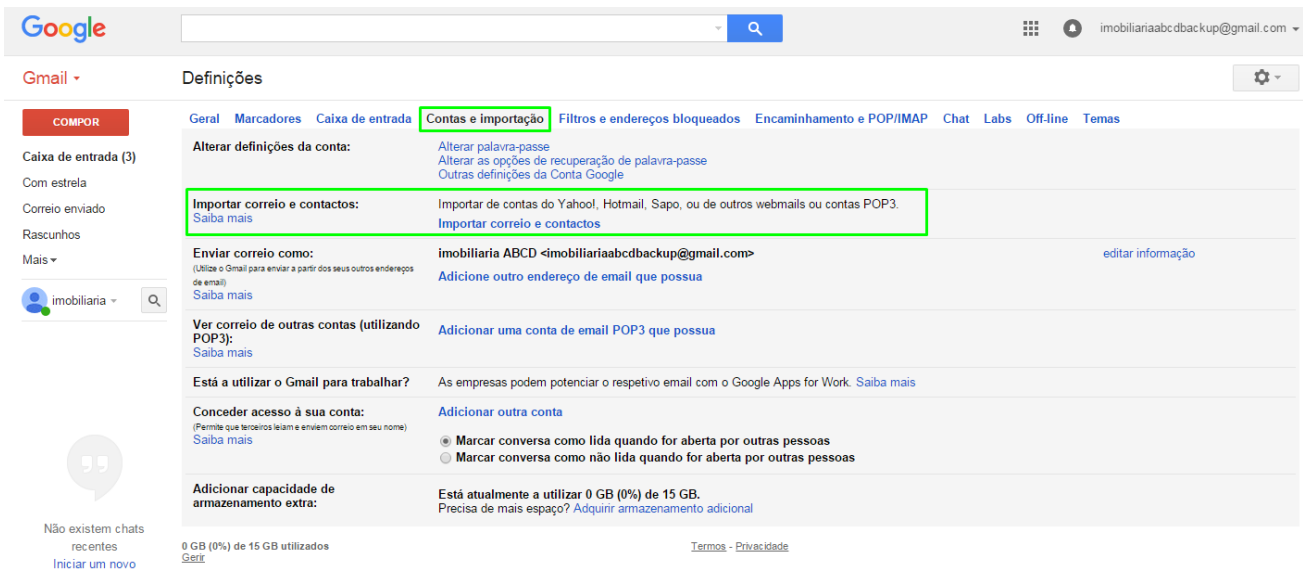

Surgirá uma caixa popup onde deve colocar o **endereço da sua conta de eGOmail**, clique em**'Continuar'**;

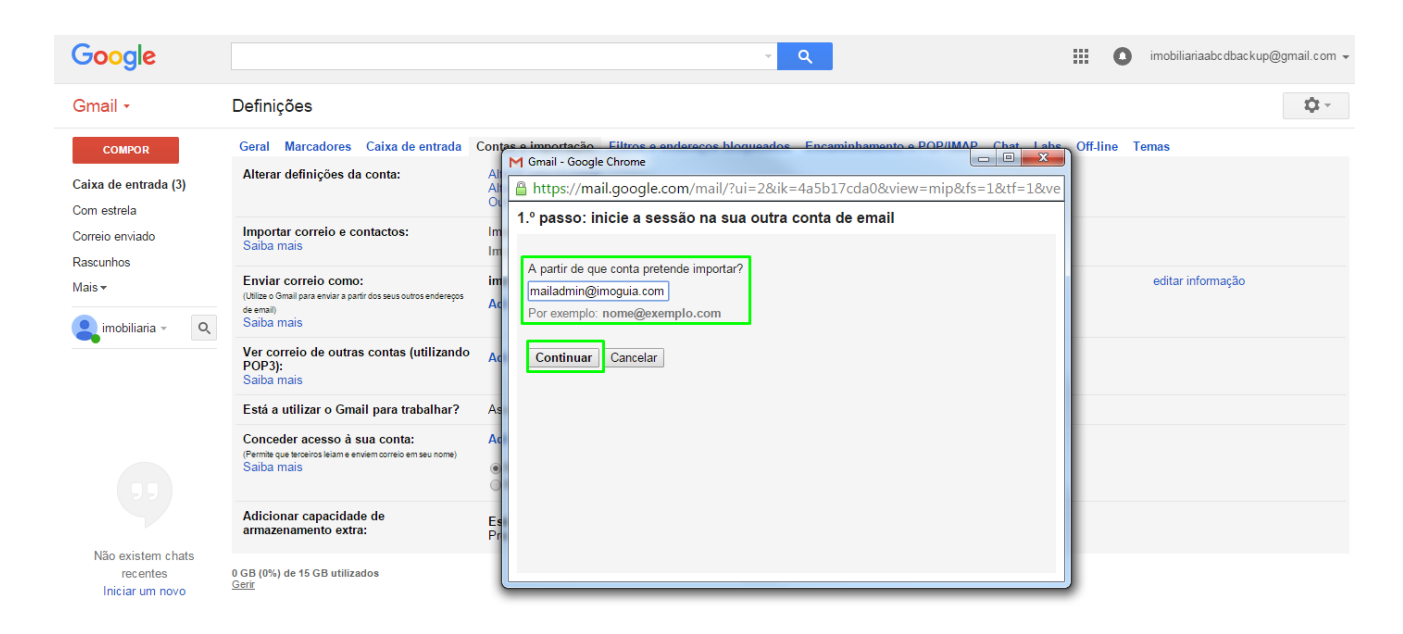

Insira a **palavra passe da sua conta eGOmail** e no campo '**Nome de utilizador POP**' insira o seu**endereço completo de email do eGOmail**, no **'Servidor** 

**POP'** coloque **webmail.egorealestate.com** e clique em **'Continuar'**;

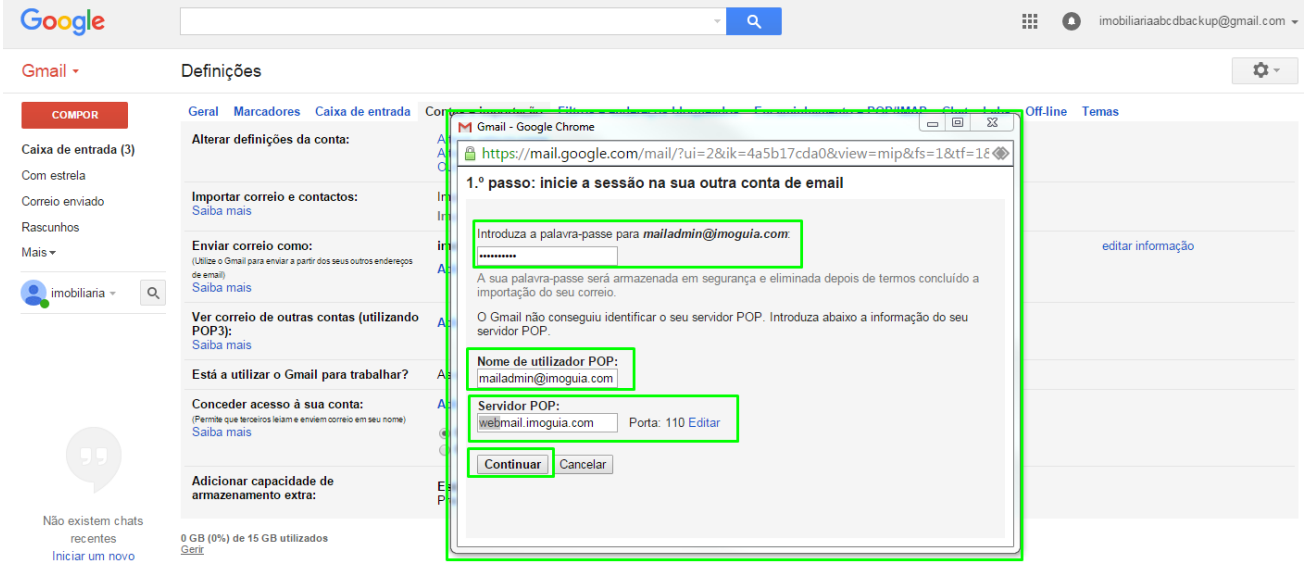

No passo seguinte marque as opções **'Importar correio'**, **' Deixar uma cópia da mensagem recuperada no servidor'** e **'Adicionar marcador a todo o correio importado:'** no final clique em **'Iniciar importação'**;

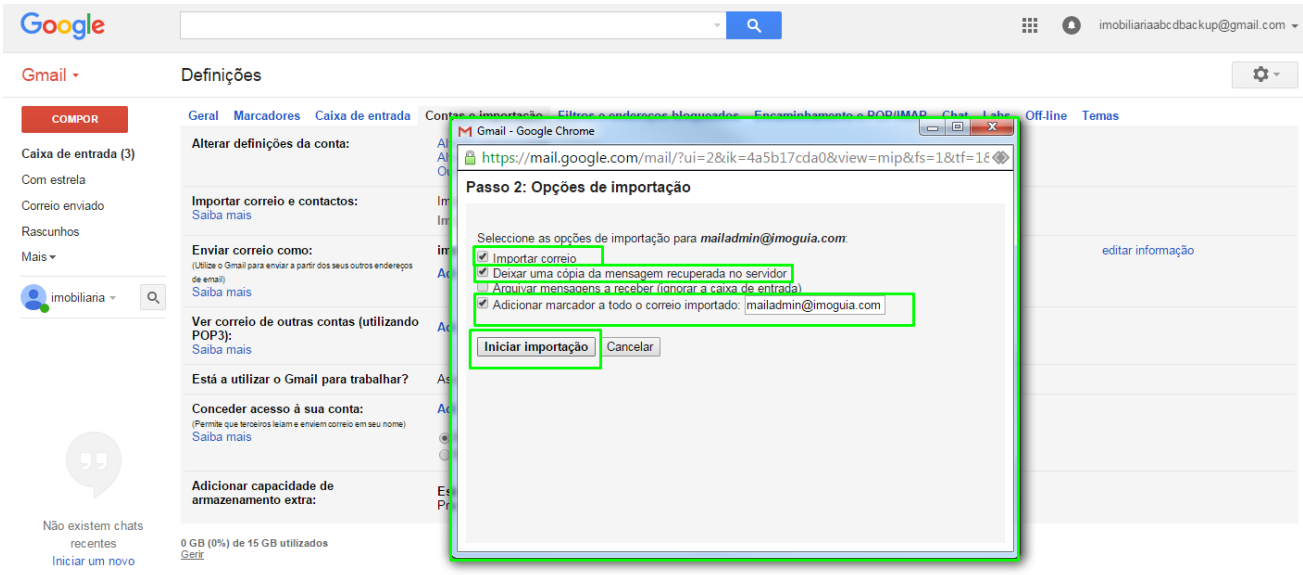

Por fim aparecerá a mensagem de que a importação começou. Dependendo do tamanho da informação da sua conta de eGOmail pode demorar até 48horas a ficar completa, clique em **'OK'**

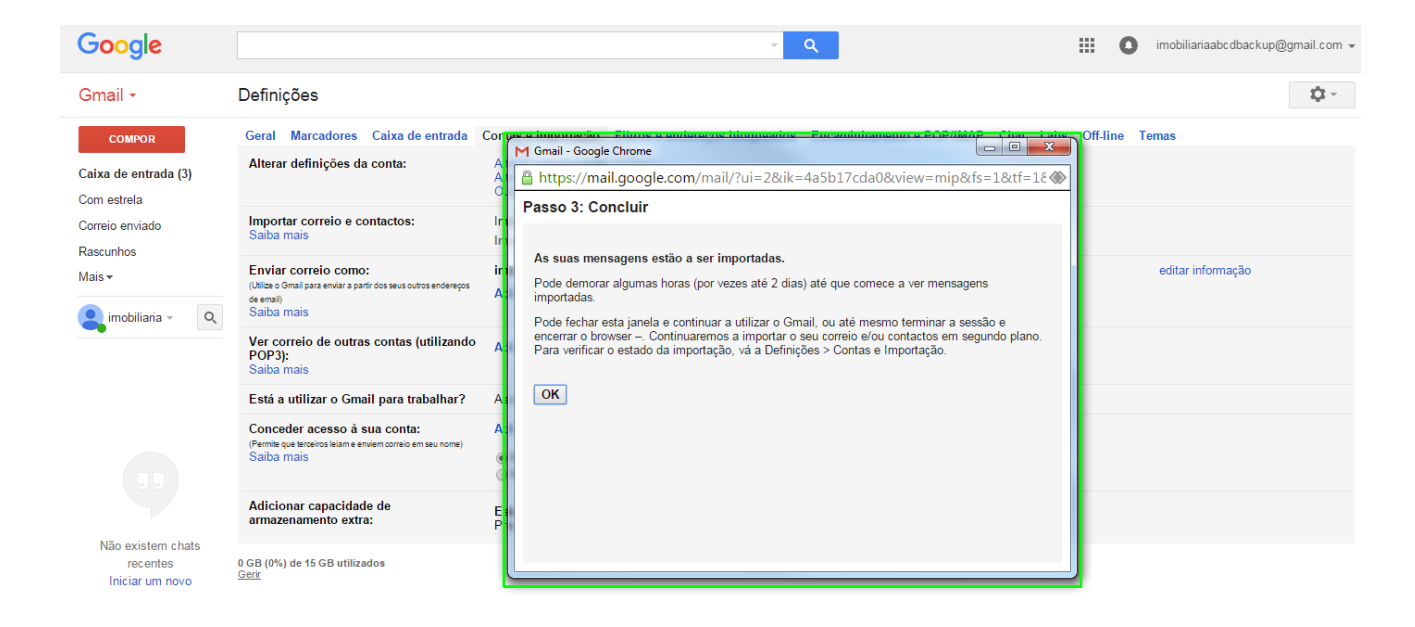

Gradualmente verá na sua caixa de correio do **Gmail o backup efetuado**. Todos os emails que foram recebidos até à data ficaram guardados nesta conta de Gmail.

Deve aguardar até ao final das 48horas e depois poderá eliminar emails (os mais antigos e os desnecessários) do seu eGO mail. O Gmail terá uma cópia de todos os seus emails enviados.

**NOTA:** Este backup deve ser sempre feito pelo próprio utilizador, não sendo o eGO responsável pelo backup dos emails para a conta de Gmail

Caso sinta dificuldade em realizar algum destes passos poderá contactar a nossa equipa de suporte através do nº **262 840 462** ou através do email **[suporte@janeladigital.com](http://academia.egorealestate.com/suporte@janeladigital.com)**

..................................................................................................................................................................

**Saiba mais em:** [http://academia.egorealestate.com](http://academia.egorealestate.com/)

**Questões:** [support@egorealestate.com](file://storage/publico/Marketing/Academia_novo_layout/PT/Academia-Passo%201/support@egorealestate.com)